作図画面とは別にサイドテーブルを表示することができます。

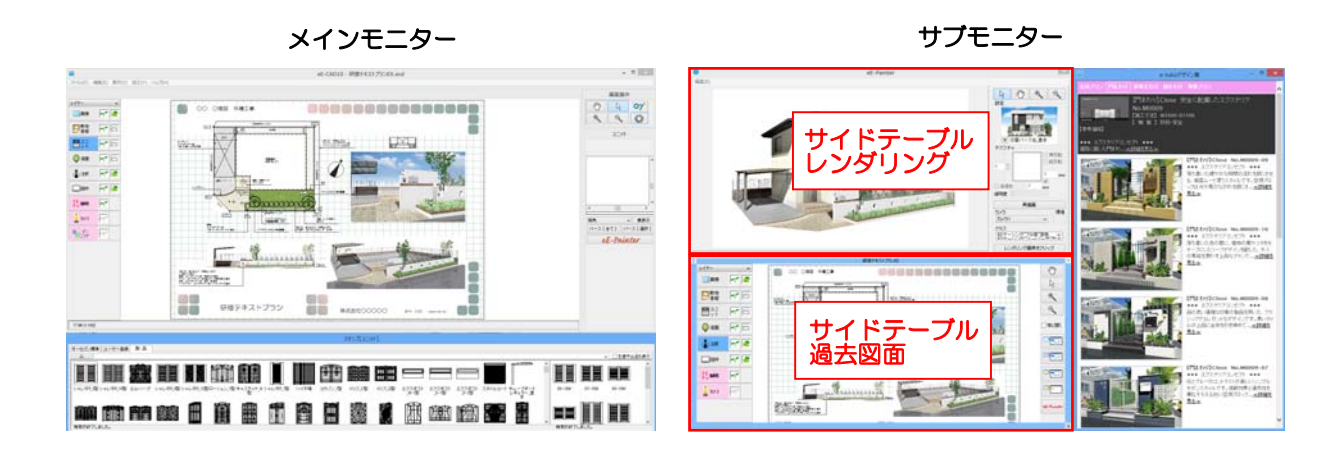

○【サイドテーブルを使用すると…】 –

- ・良く使うテラスや植栽などのセット、過去の物件で作成したデータをサイドテーブル で開くことができ、作図の画面はそのままで必要な部分のデータをコピー&ペースト できます。
- ・作図をしながら別の物件のレンダリング・エクステリアVRを作成できます。
- ・CAD画面とサイドテーブルのデータは入れ替え可能です。
- ・起動時に自動で開くサイドテーブルの登録が可能です。

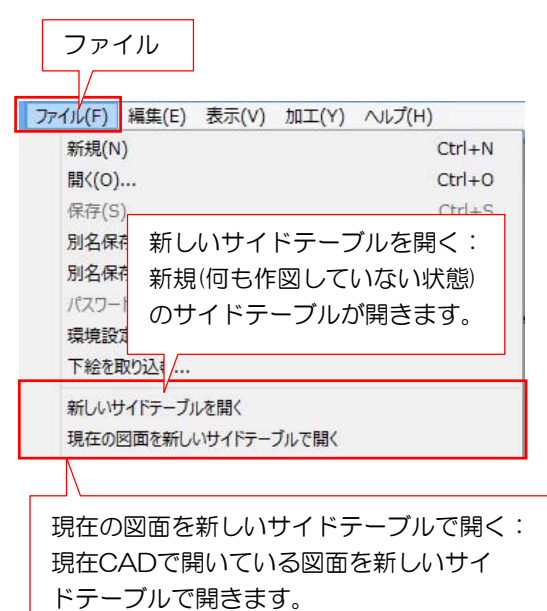

# サイドテーブルの開き方

ファイルメニューから

「新しいサイドテーブルを開く」 または 「現在の図面を新しいサイドテーブルで開く」

を選択するとサイドテーブルの画面が表示され ます。

### サイドテーブル画面説明

#### メニュー

ファイルを開く:サイドテーブルでCADファイルを開くことができます。 にわなびからファイルを開く:にわなびの図面管理からCADファイルを開くことができます。 最近開いたファイル:最近開いたファイルからCADファイルを開くことができます。 表示:初期倍率・画面拡大・画面縮小・等倍表示・用紙全体から表示を選べます。 選択:全てを選択・選択を反転・種類選択(ユニットレイヤ・造園レイヤのみ) 終了:サイドテーブルを終了します。

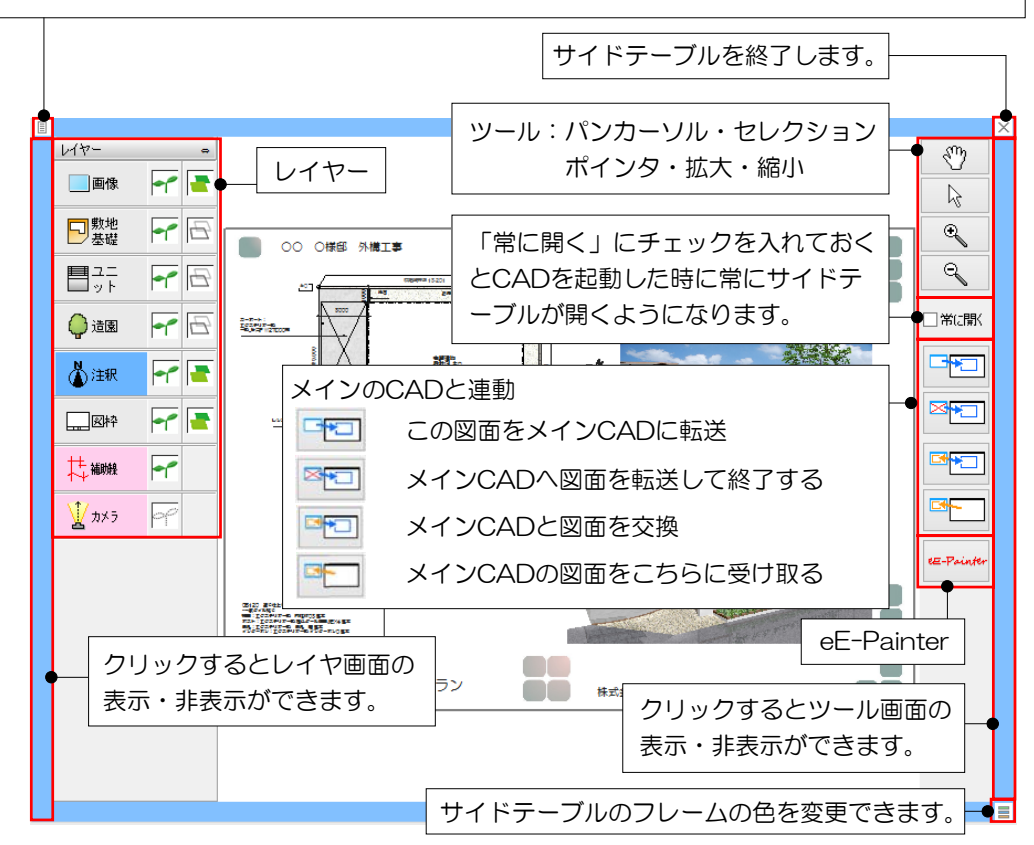

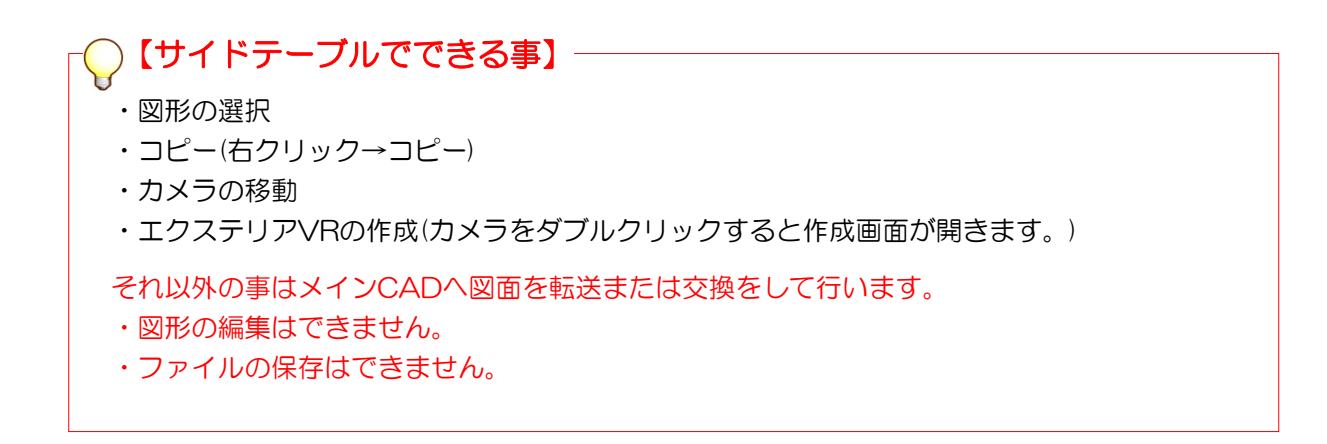

## サイドテーブルeE-Painter画面説明

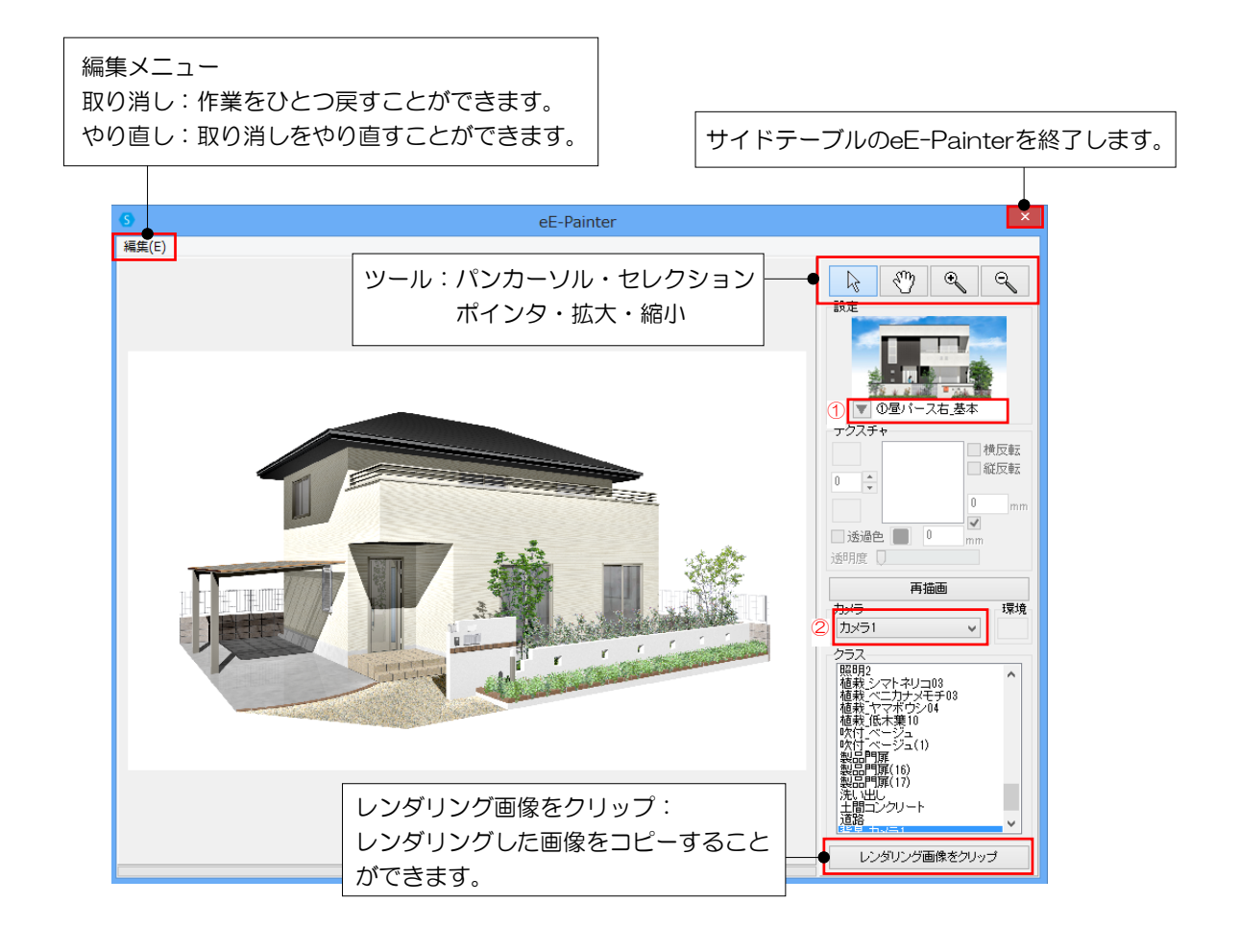

【サイドテーブルeE-Painterでできる事】

- ・視点(カメラのアングル)変更
- ・レンダリングした画像をコピー(右クリック→コピー)
- ・効果設定の変更 簡易設定(①)
- ・レンダリングするカメラの変更(②)

それ以外の事はメインCADへ図面を転送または交換をして行います。

- ・図形のテクスチャの編集はできません。
- ・ファイルの保存はできません。
- ・効果設定の詳細設定はできません。

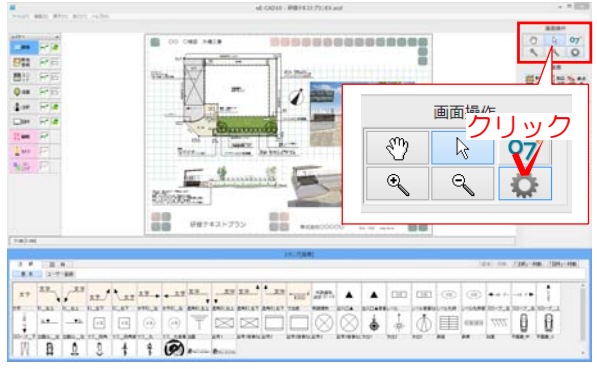

## サイドテーブルの設定画面説明

起動時に自動で開くサイドテーブルを設定 することができます。

CAD画面右上の画面操作から環境設定のボ タンをクリックします。

CADに登録されている

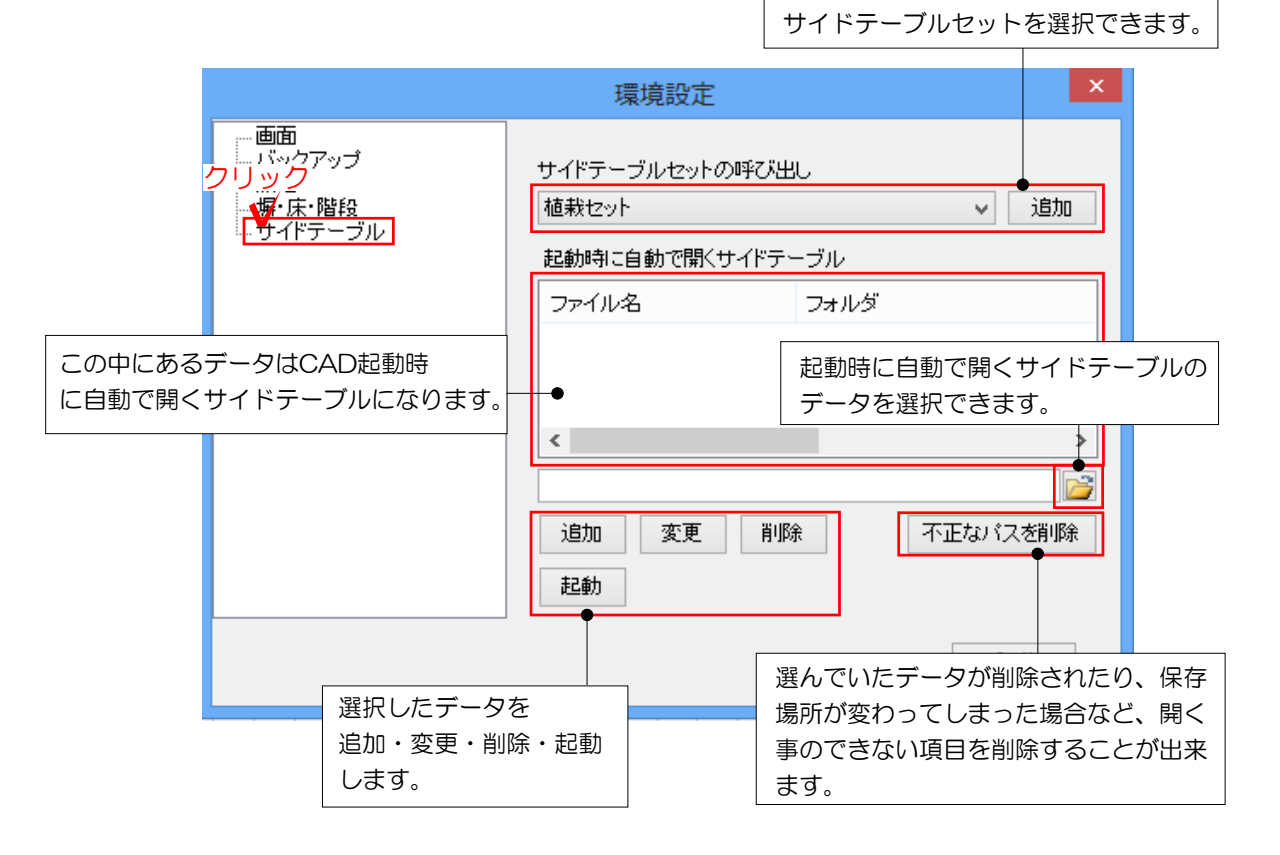

【開いているサイドテーブルを次回起動時にも自動で開くようにするには…】

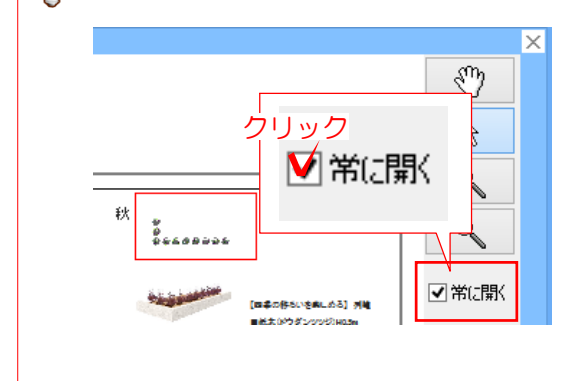

開いているサイドテーブルの右上にある 「常に開く」にチェックを入れます。

CADを起動し直しても、チェックを入れた サイドテーブルが自動で開くようになりま す。